# **USING ZOOM ON IPHONE**

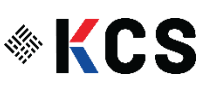

#### **INSTALLING ZOOM:**

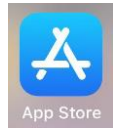

2. Tap on search at the bottom right of your screen. 3. 3. Enter "Zoom" in the search text box.

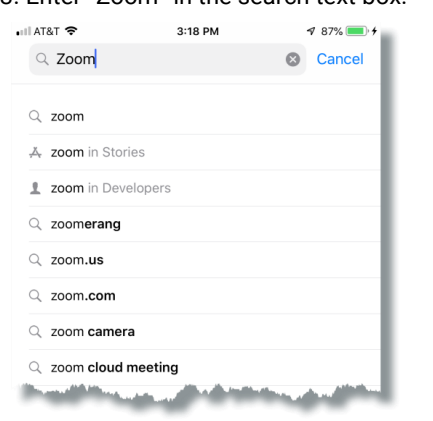

4. Select ZOOM Cloud Meetings from the available app choices, and then tap the "GET" button.

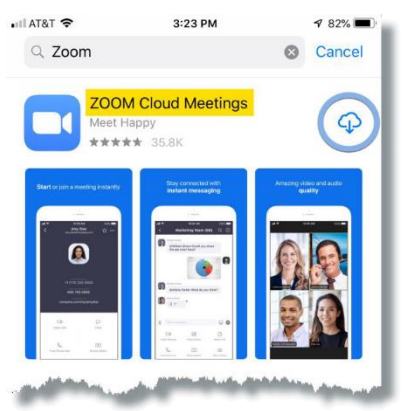

- 5. The install process will start.
- 6. Once it is finished installing, tap open.

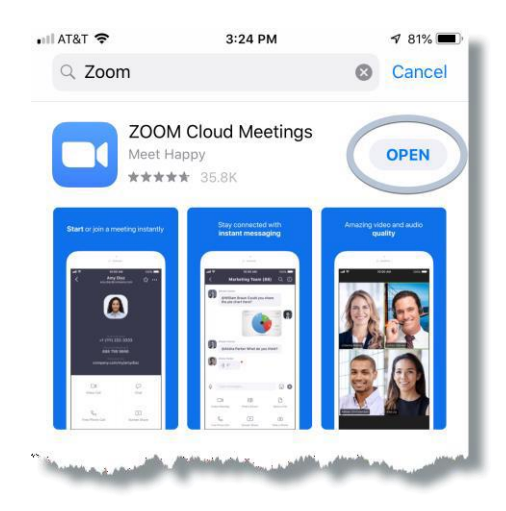

- 1. Find the App Store Icon on your IOS device. 7. Open the email your provider has sent you with the zoom link
	- 8. Click on the link, and this will pop up on your screen
	- 9. Click "Join from your browser" and it will take you to the meeting

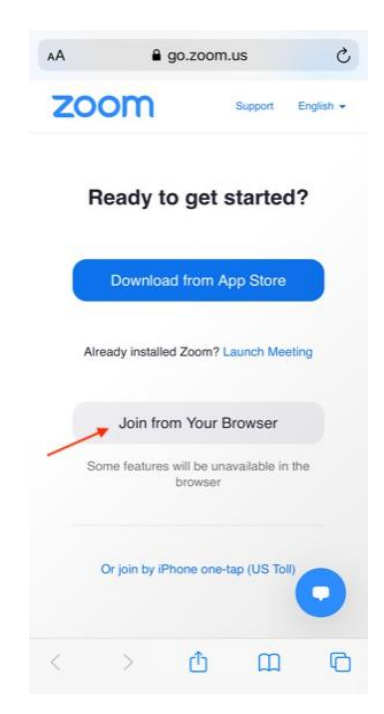

## **HOW TO UNMUTE IN A MEETING:**

1. When you join the meeting, you may start off muted. If you see the microphone at the bottom of the next photo, that means you are muted.

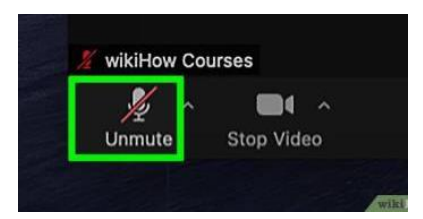

2. To unmute yourself, click the microphone icon with your curser and the red line should go away showing that you have unmuted yourself, like in the image below.

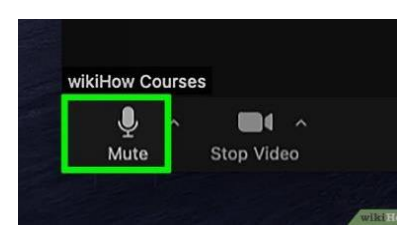

## **HOW TO TURN YOUR CAMERA ON AND OFF:**

- 1. In the first photo, the arrow is pointing at a video icon. When it looks like that, your video is on.
- 2. In the second photo, the video icon has a red line through it, meaning the video is no longer on.

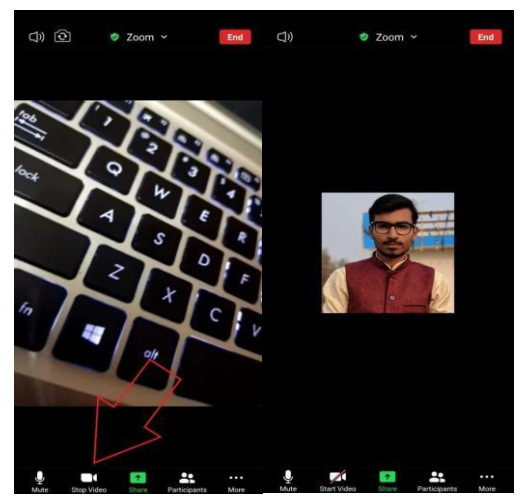

#### **HOW TO LEAVE THE MEETING:**

- 1. In the upper right-hand corner, there is a RED "Leave" button, click it once.
- 2. A button will then pop up saying "Leave the Meeting" click that and it will end the meeting.

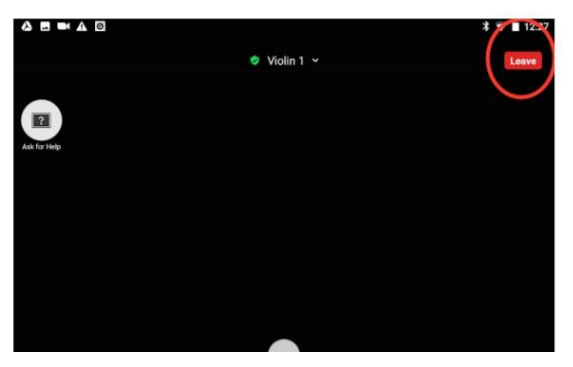